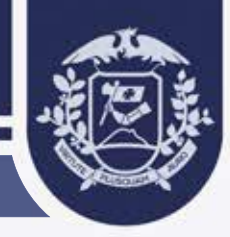

# **SUMÁRIO**

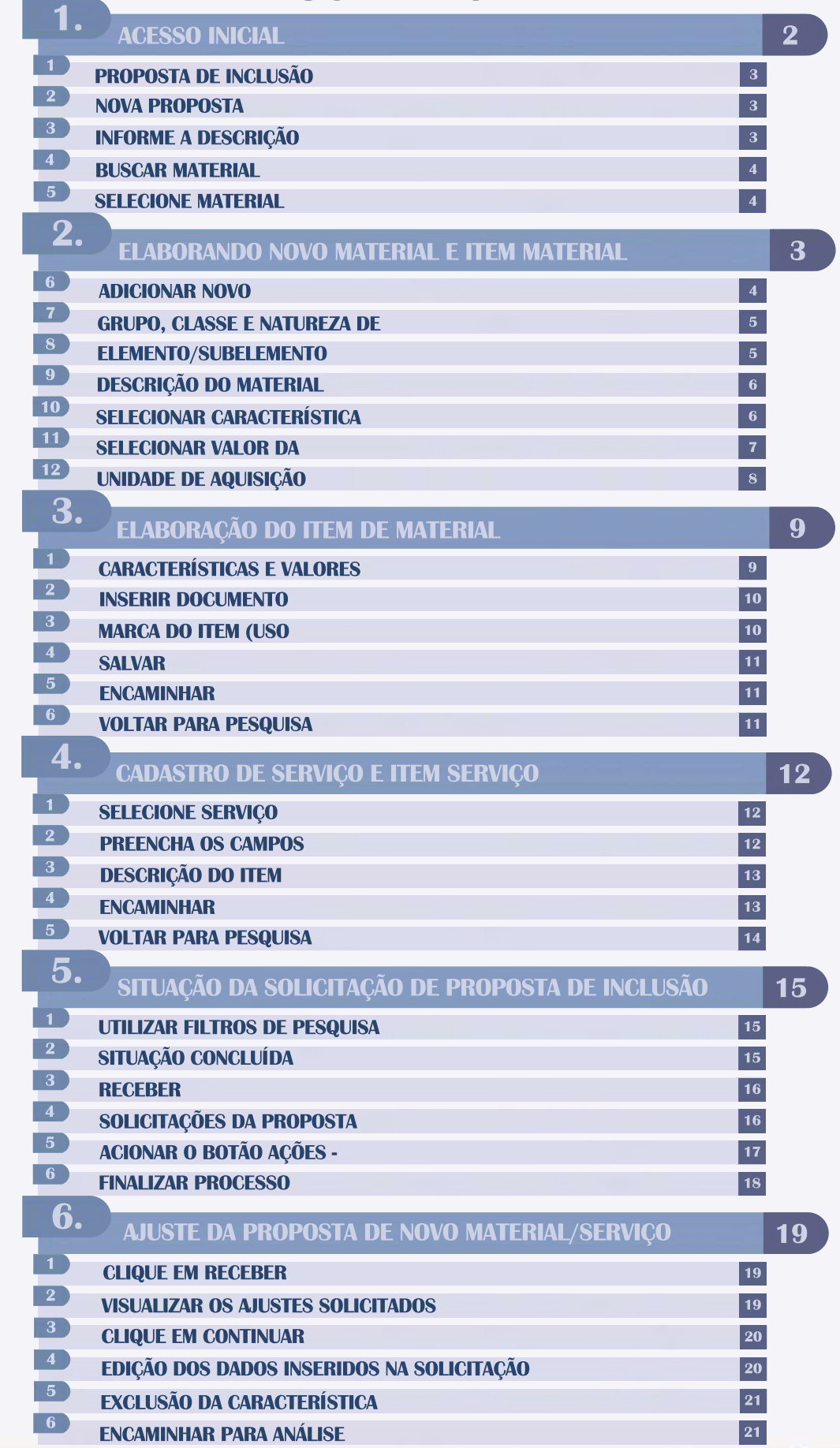

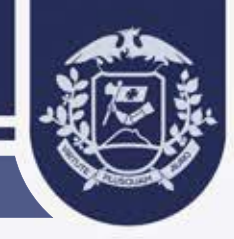

# **1.** ACESSO INICIAL

**https://aquisicoes.seplag.mt.gov.br/catalogo**

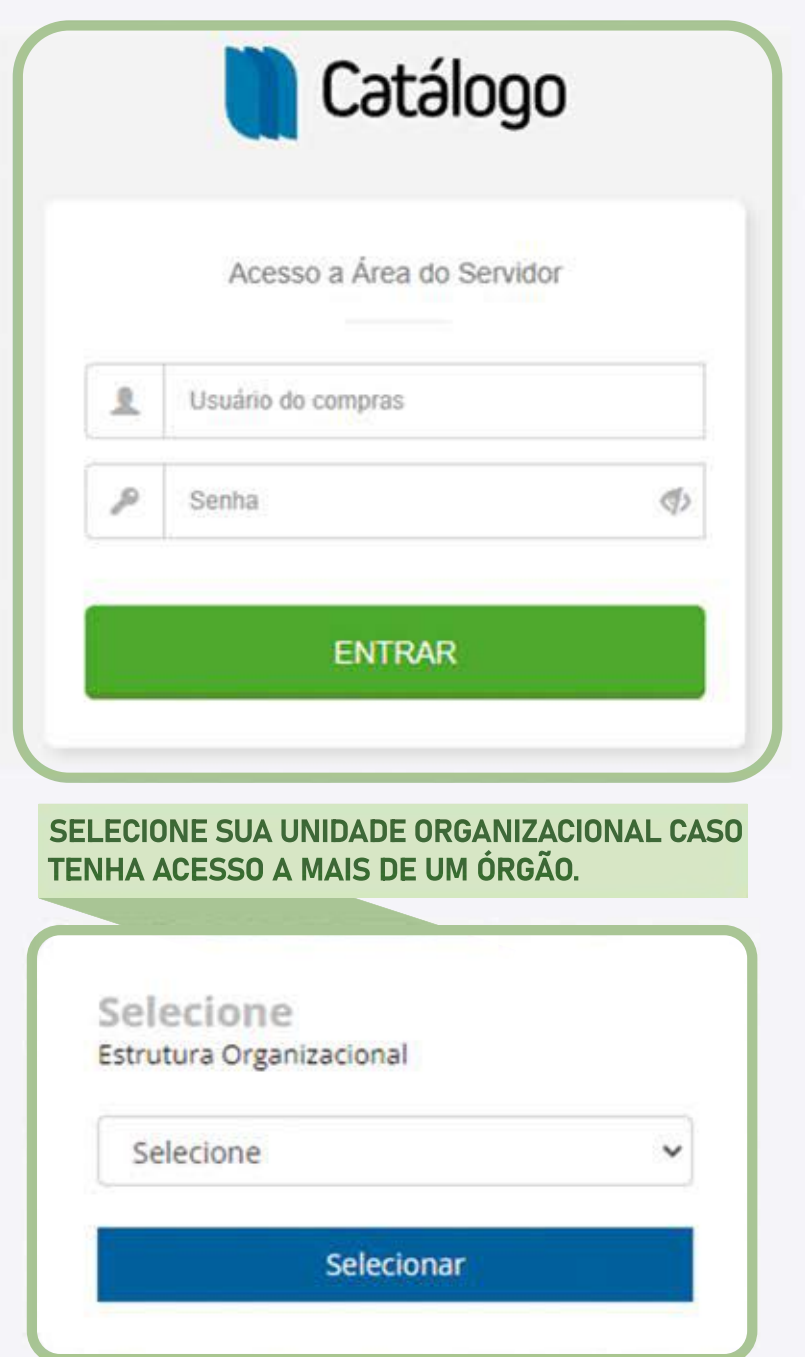

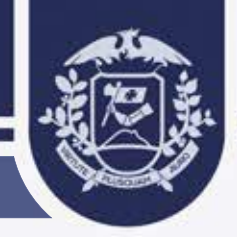

### **ELABORANDO NOVO MATERIAL E ITEM MATERIAL** Vamos iniciar o cadastro de nova proposta de inclusão/alteração. **2.**

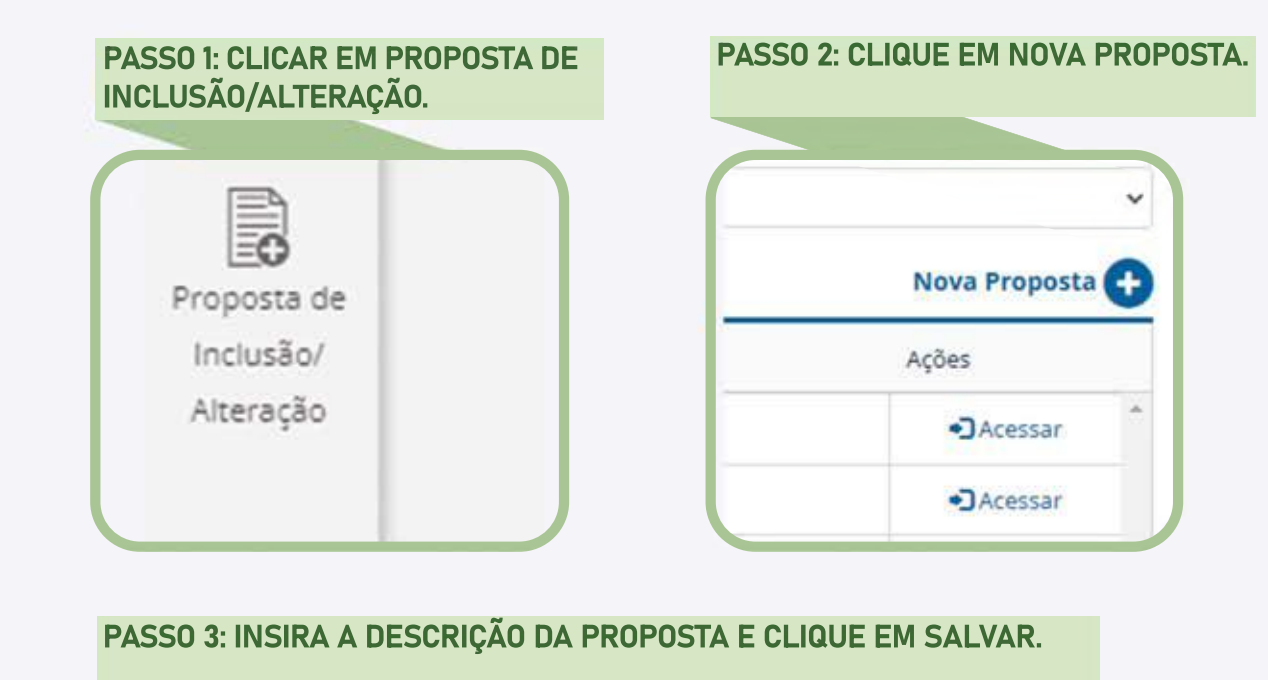

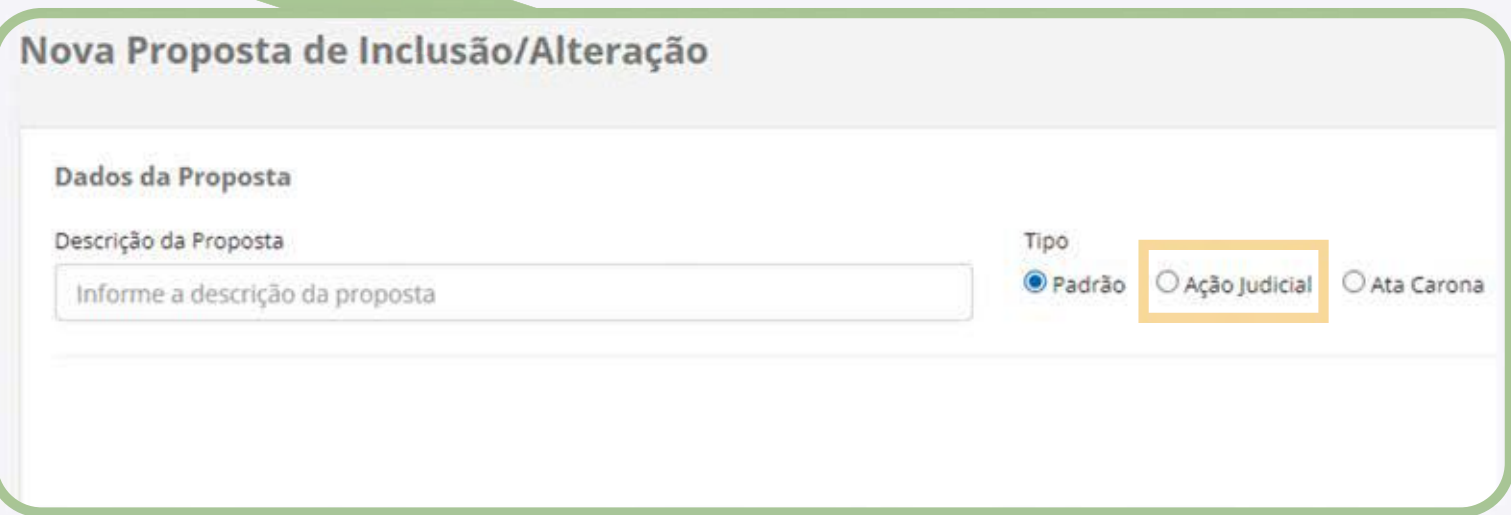

### **OBS: SE A PROPOSTA DE INCLUSÃO DE MATERIAL FOR PARA ATENDER DEMANDA JUDICIAL, MARQUE A** OPÇÃO "AÇÃO JUDICIAL", DESTA FORMA A ANÁLISE TERÁ PRIORIDADE NO SEU ATENDIMENTO.

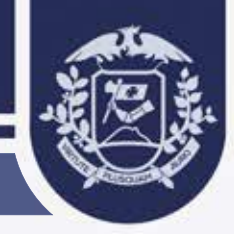

**4**

Manual de Elaboração de Proposta de Material/Serviço

PASSO 4: NESTA TELA, VOCÊ PODERÁ REALIZAR UMA BUSCA PARA VERIFICAR SE O MATERIAL/SERVIÇO JÁ POSSUI CADASTRADO NO CATÁLOGO. PARA ISSO, INSIRA NA BUSCA O MATERIAL/SERVIÇO QUE DESEJA, E **CLIQUE EM "BUSCAR".** 

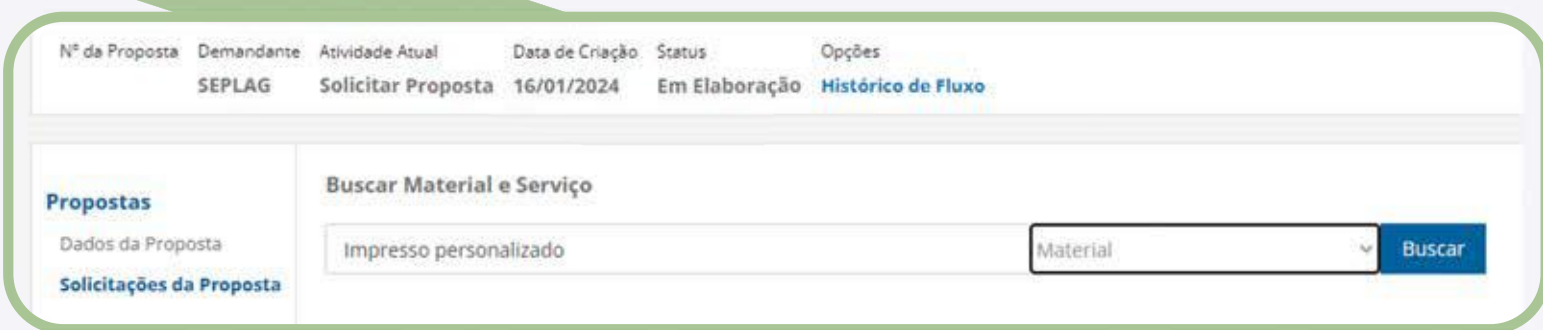

PASSO 5: SE NENHUM REGISTRO DO MATERIAL/SERVIÇO FOR ENCONTRADO, PODEMOS ENTÃO DAR INÍCIO A SUA CRIAÇÃO. SELECIONE SE A SOLICITAÇÃO É POR "MATERIAL OU SERVIÇO"

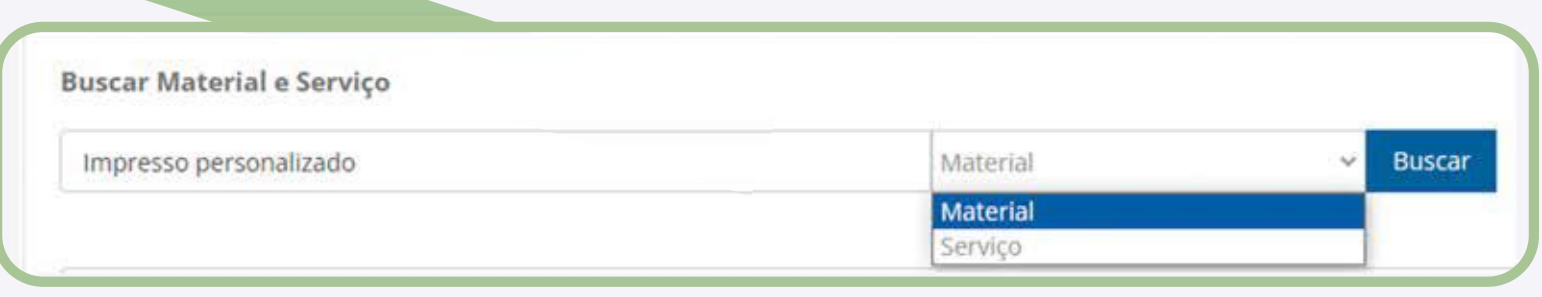

#### PASSO 6: A SEGUIR, CLIQUE EM "ADICIONAR NOVO".

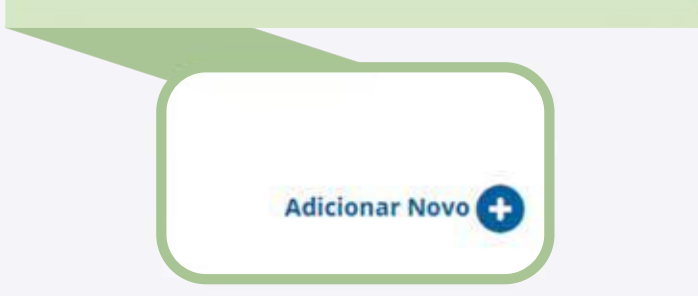

#### PASSO 7: NAS OPÇÕES ABAIXO, CLIQUE PARA EXPANDIR E SELECIONE O **GRUPO, CLASSE E NATUREZA DE CONTRATAÇÃO.**

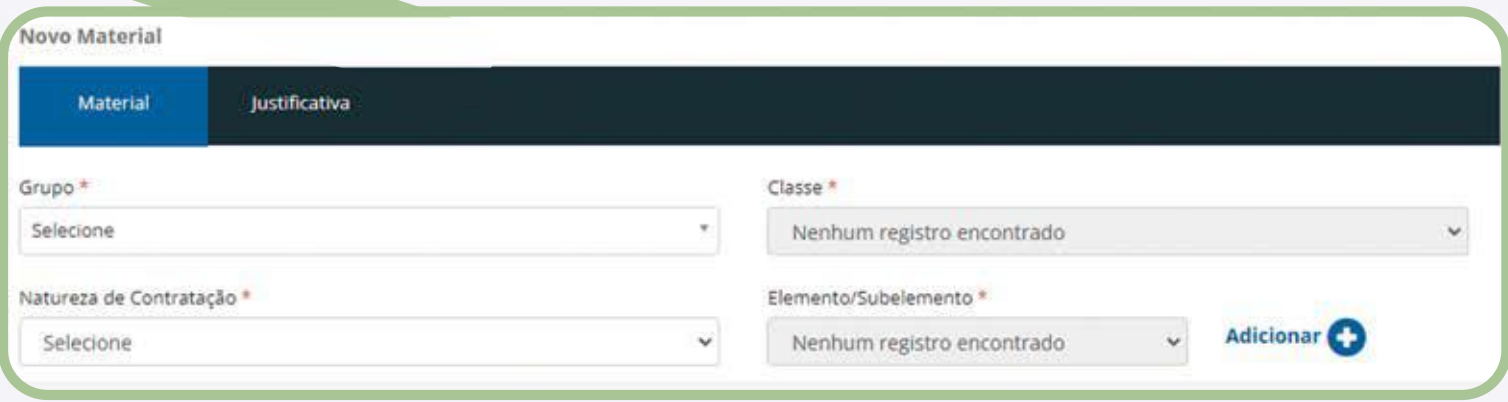

### **PASSO 8: NA OPÇÃO ELEMENTO/ SUBELEMENTO, CLIQUE EM EXPANDIR NOVAMENTE, SELECIONE E CLIQUE EM "ADICIONAR".**

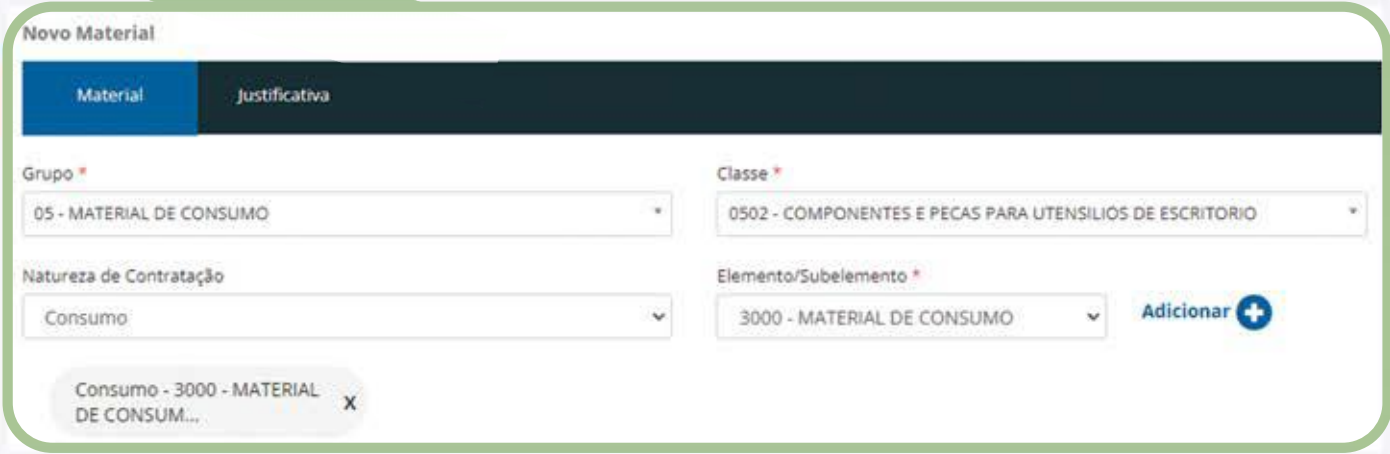

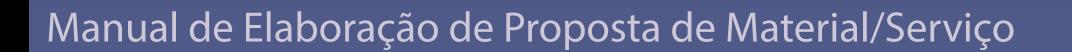

### PASSO 9: NA MESMA TELA, INSIRA A DESCRIÇÃO DO MATERIAL.

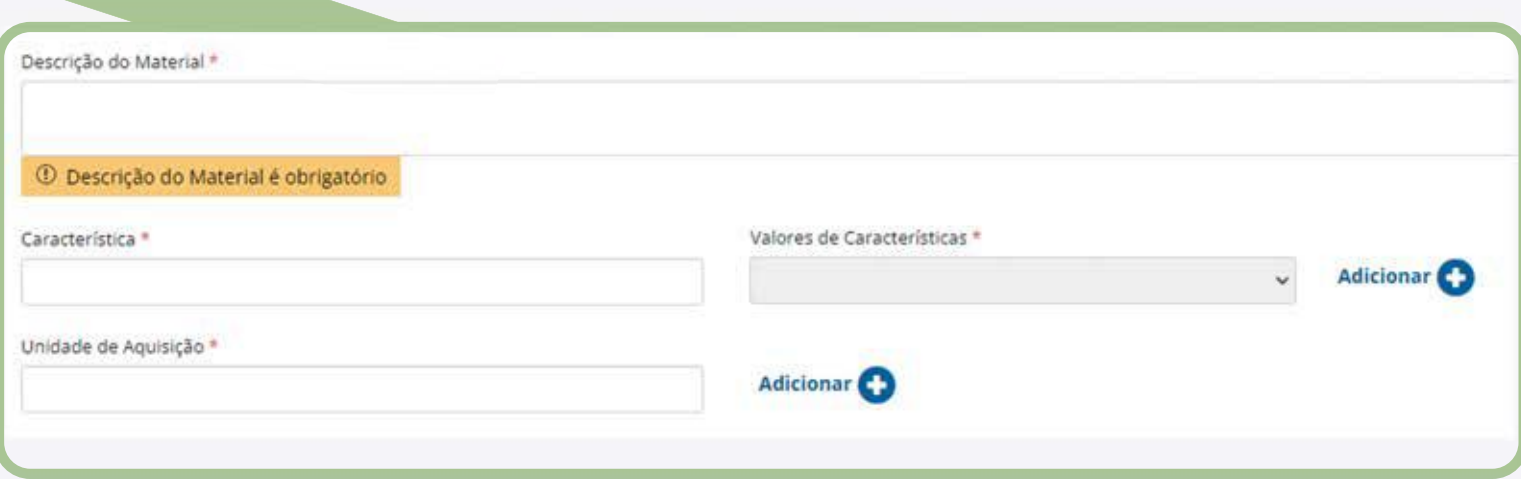

#### PASSO 10: NO CAMPO "CARACTERÍSTICA", SELECIONE A CARACTERÍSTICA QUE CORRESPONDE **AOMATERIALQUEDESEJASOLICITAR.**

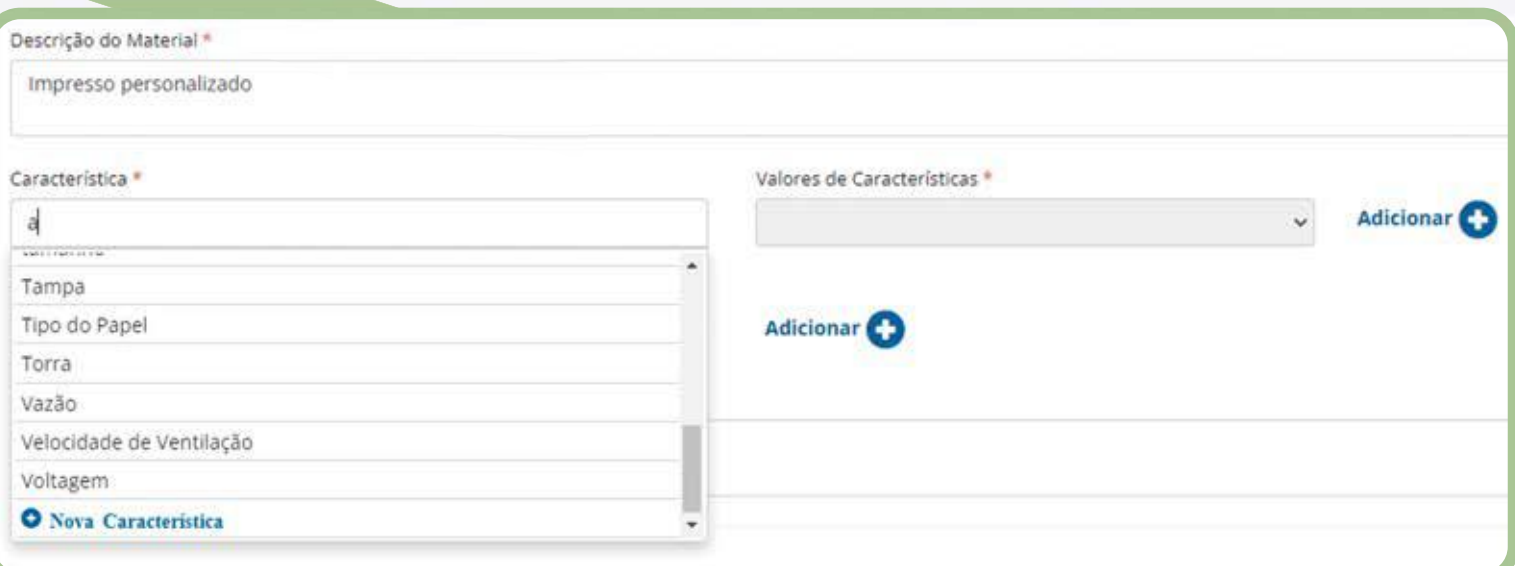

**OBS: CASO A CARACTERÍSTICA NÃO SE ENCONTRE NO SISTEMA, BASTA CLICAR EM "NOVA CARACTERÍSTICA".** 

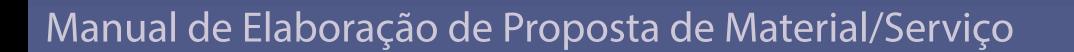

#### **OBS:APÓSCLICAREMNOVACARACTERÍSTICA,OSISTEMAIRÁHABILITAR UM NOVO CAMPO PARA PREENCHIMENTO DA NOVA CARACTERÍSTICA.**

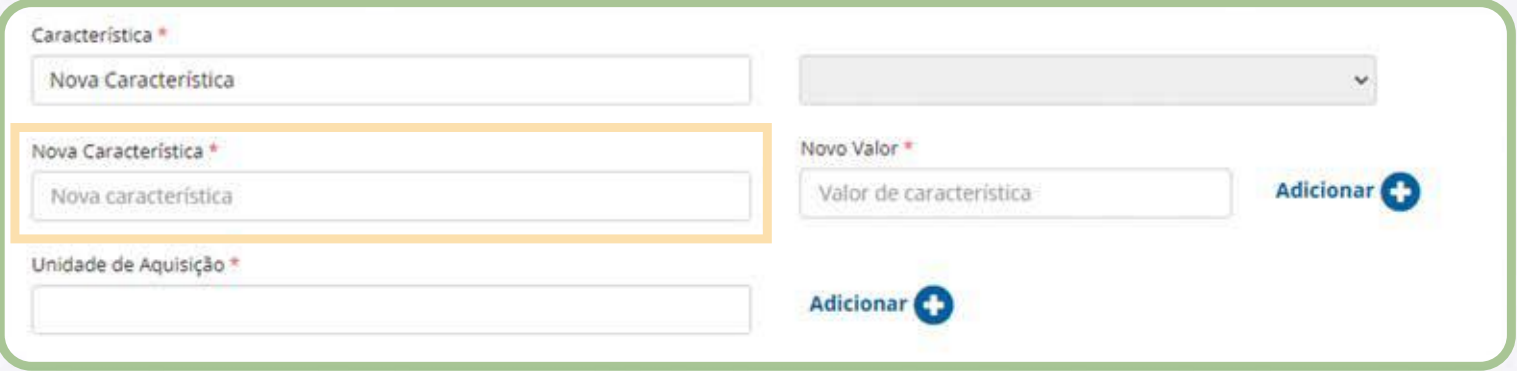

#### **PASSO 11: A SEGUIR, CLIQUE EM EXPANDIR E SELECIONE O VALOR DA CARACTERISTICA QUE MELHOR SE ADEQUA AO MATERIAL.**

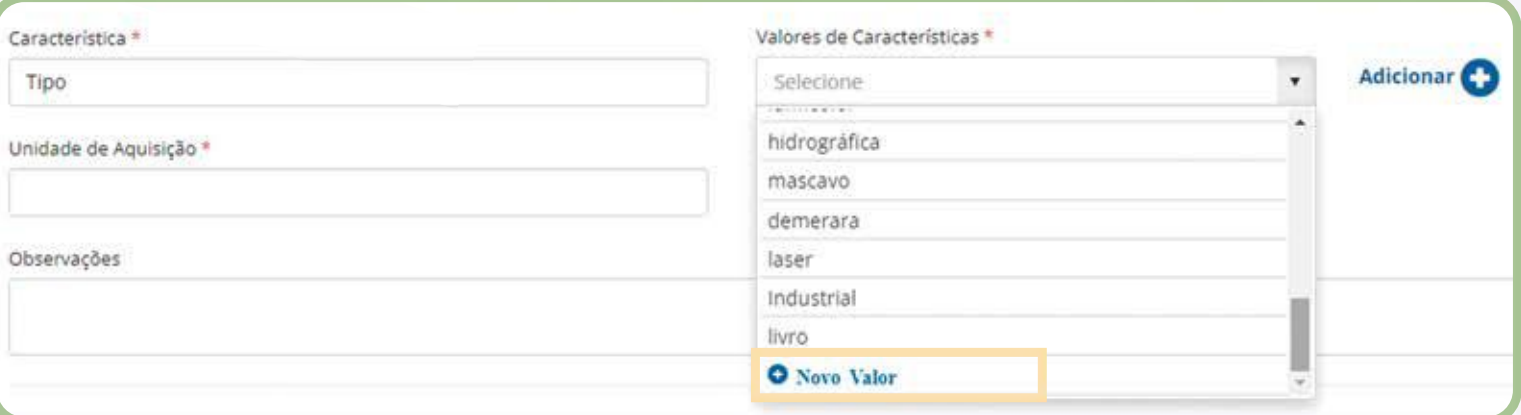

#### **OBS: EM VALORES DE CARACTERISTICAS, TAMBÉM TEMOS DISPONIVEL A OPÇÃO DE ADICIONAR UM "NOVO VALOR".**

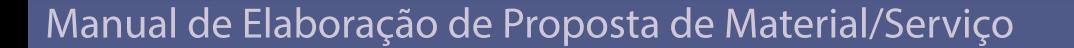

#### **OBS: DEPOIS DE PREENCHER OS CAMPOS DE CARACTERÍSTICAS EVALORESDECARACTERÍSTICAS,CLIQUEEM"ADICIONAR".**

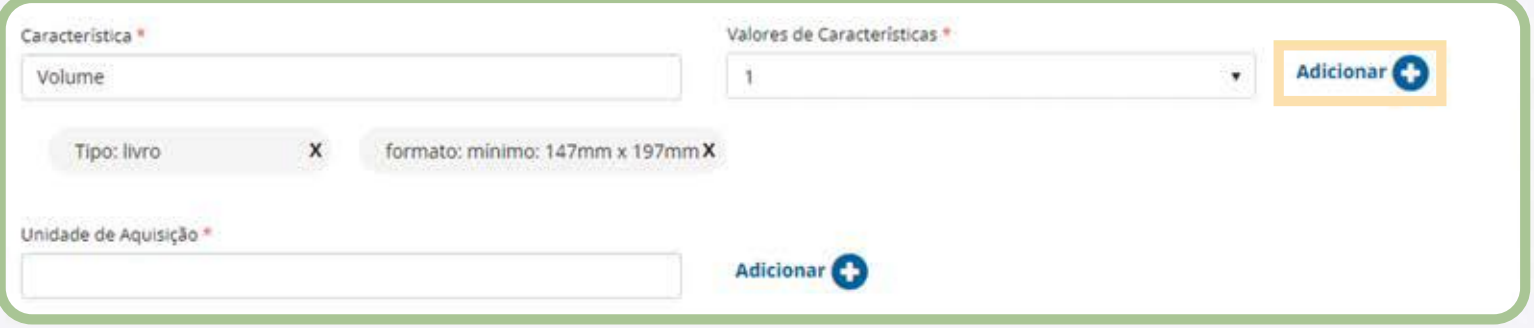

**OBS: ESTE PROCEDIMENTO DE INSERÇÃO DA CARACTERÍSTICA E "VALORES DE CARACTERÍSTICA", DEVE SER** REALIZADO ATÉ QUE SE TENHA TODOS OS DADOS PARA QUE MAIS À FRENTE, NA ELABORAÇÃO DO **ITEM/MATERIAL, POSSAMOS MONTAR O ITEM COM AS CARACTERÍSTICAS E VALORES NECESSÁRIOS.** 

PASSO 12: POR FIM, SERÁ NECESSÁRIO ADICIONAR A UNIDADE DE AQUISIÇÃO. A SEGUIR, CLIQUE EM "SALVAR **ECONTINUAR".**

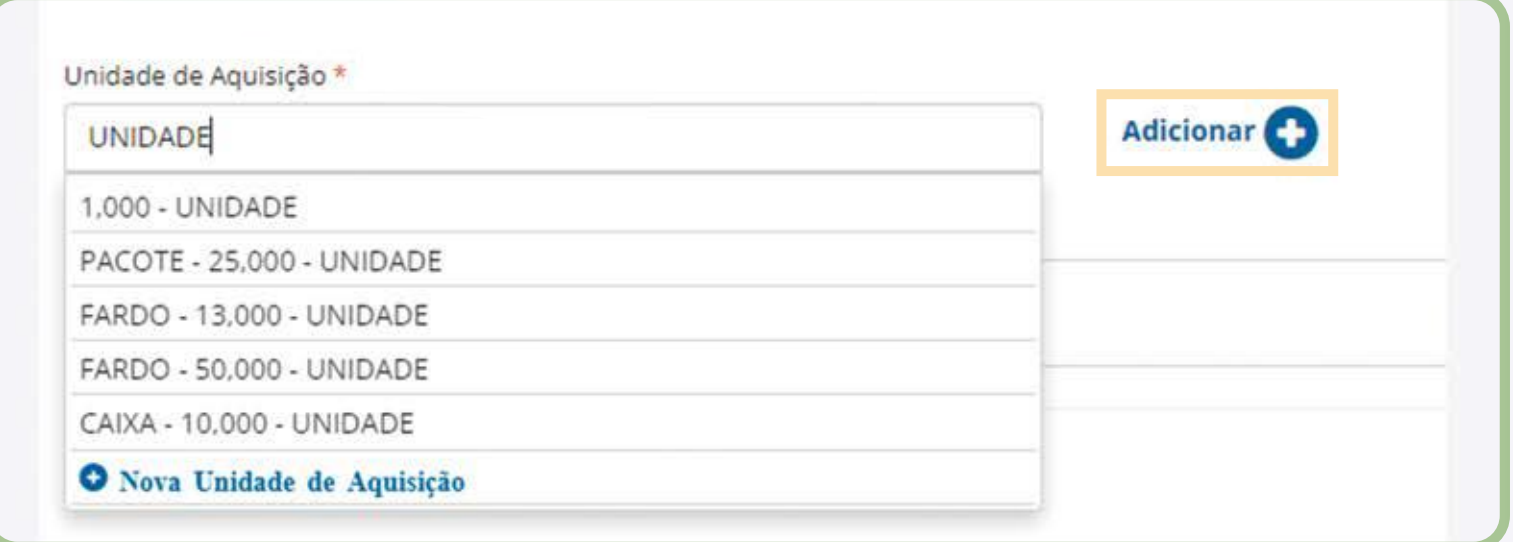

**OBS: O MATERIAL PODE TER MAIS DE UMA FORMA DE SE ADQUIRIR. PORTANTO, PODERÁ SER ADICIONADO MAIS UNIDADES DE AQUISIÇÃO,BASTA REPETIR O** PROCEDIMENTO PARA INSERIR AS DEMAIS UNIDADES DE AQUISIÇÃO DESEJADA.

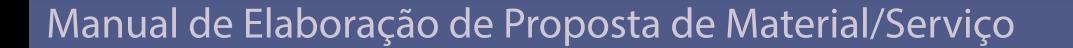

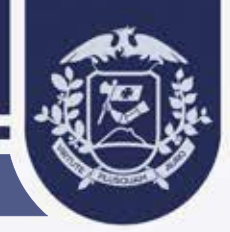

# $\overline{\textbf{3.}}$  ELABORAÇÃO DO ITEM DE MATERIAL

Após a elaboração do material, o sistema irá habilitar a tela também para a elaboração do Item. Nesta etapa, será montado o Item Material, informando as características e valores que vão **comporoitem,combasenascaracterísticasevaloresadicionadosanteriormente.**

#### **PASSO 1: SELECIONE AS CARACTERÍSTICAS E VALORES, E CLIQUE EM "ADICIONAR".**

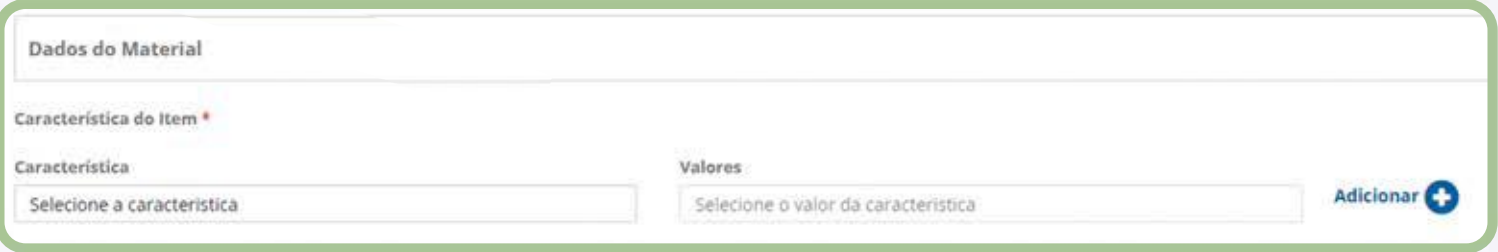

**1-Camponãoobrigatórioparapreenchimento- No** campo "Sinônimos", poderá ser adicionado informações **adicionais sobre um determinado item. Exemplo, condicionadordear,eonomecomuméarcondicionado.**

2 - Campo não obrigatório para preenchimento - Em **"Descrição Complementar",poderá ser colocada** alguma informação sobre o item. Esta informação irá aparecer na descrição completa do item.

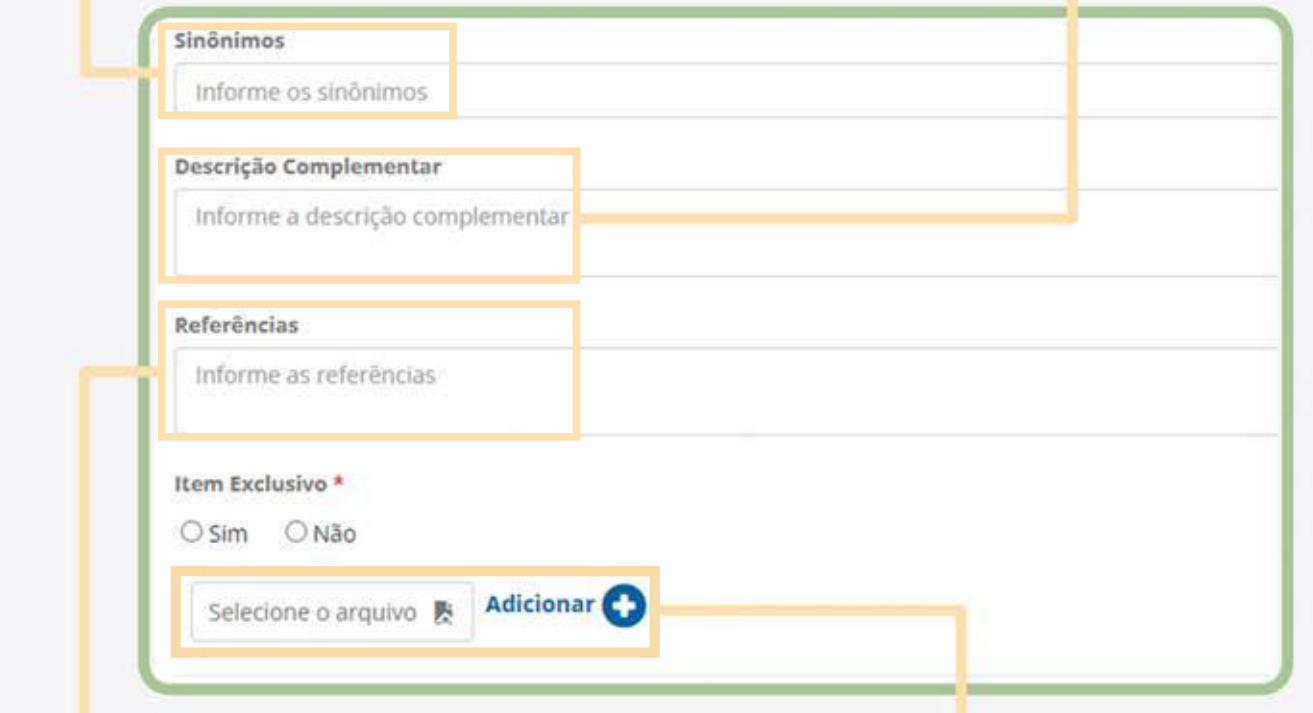

**3-Camponãoobrigatórioparapreenchimento-Podeser adicionadoareferencianestecamposobreoitemqueesta sendopedidoparacriar.Informaçõesamais.**

**4-Essecamposerásolicitadoquandoforalgumitem quetenhasidomarcadocomo"AçãoJudicial"ou "Exclusivo", senão não será obrigatório.** 

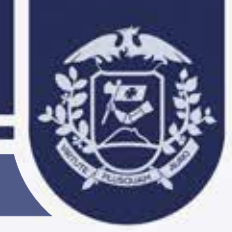

PASSO 2: A SEGUIR, SE O ITEM FOR DE USO EXCLUSIVO, O SISTEMA VAI REQUERER INFORMAÇÕES ADICIONAIS, **COMOPOREXEMPLO:AMARCADOITEM.**

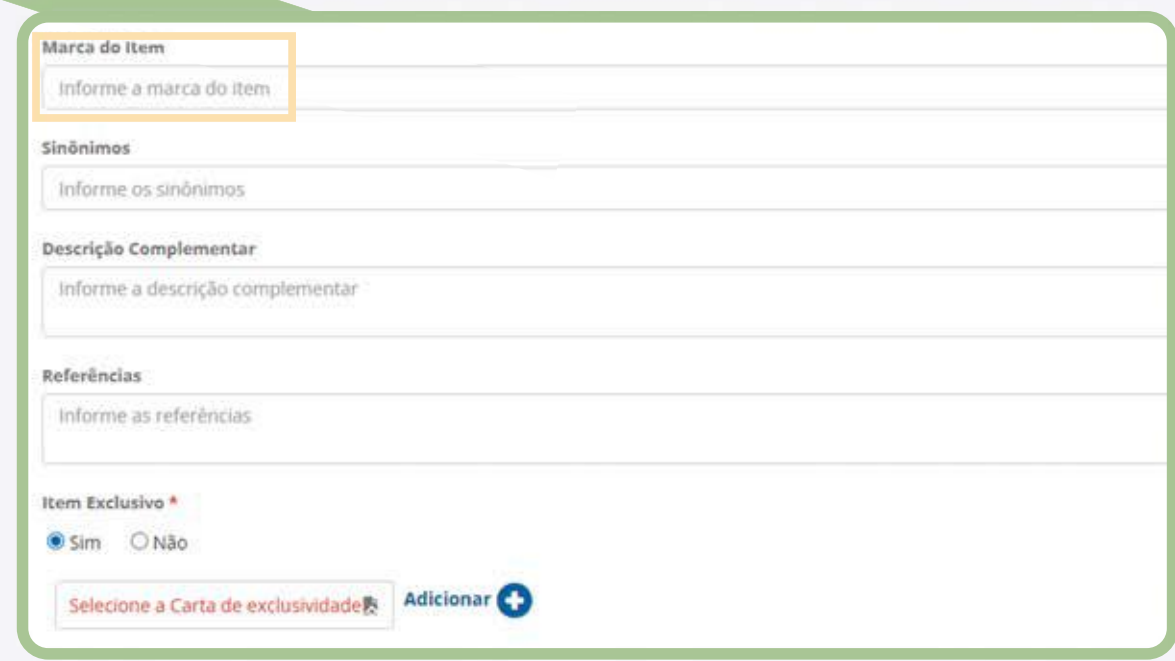

**PASSO 3: QUANDO O ITEM DE MATERIAL FOR DE USO EXCLUSIVO, SERÁ NECESSÁRIO TAMBÉM ANEXAR O DOCUMENTO: CARTA DE EXCLUSIVIDADE OU DOCUMENTO EQUIVALENTE, E CLIQUE EM "ADICIONAR".** 

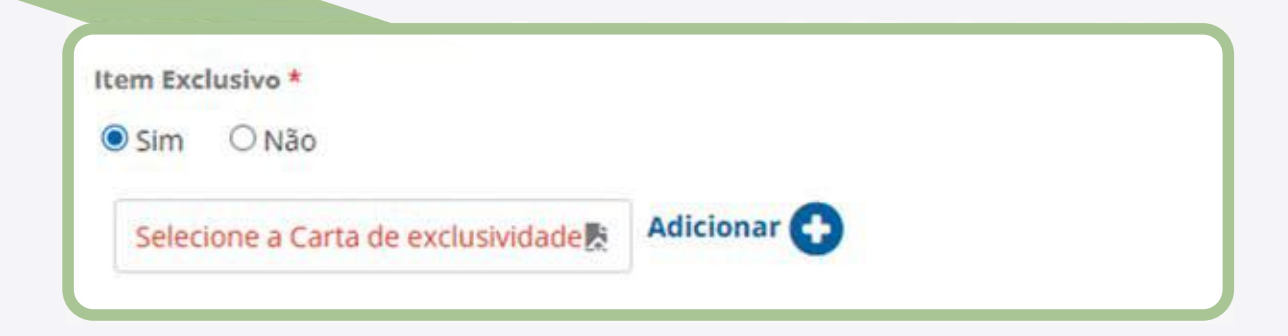

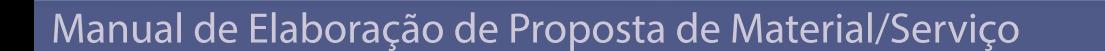

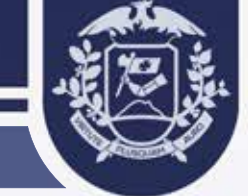

**PASSO 4: APÓS PREENCHER TODOS OS DADOS PERTINENTES AO ITEM DE MATERIAL, CLIQUE EM "SALVAR".** 

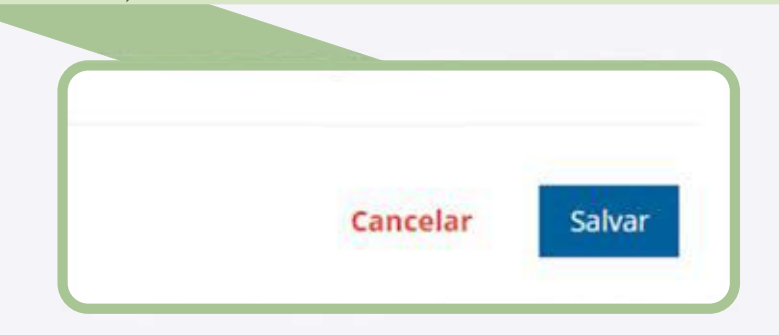

PASSO 5: APÓS FINALIZAR A ELABORAÇÃO DO ITEM MATERIAL, O USUÁRIO DEVERÁ ENCAMINHAR SUA **SOLICITAÇÃO PARA ANÁLISE.** 

**OBS: SE CASO TIVER MAIS DE UM ITEM MTERIAL A SER CRIADO RELACIONADO AO MATERIAL, DEVERÁ REPETIR** AS AÇÕES DE CRIAÇÃO DE ITEM MATERIAL NOVAMENTE.

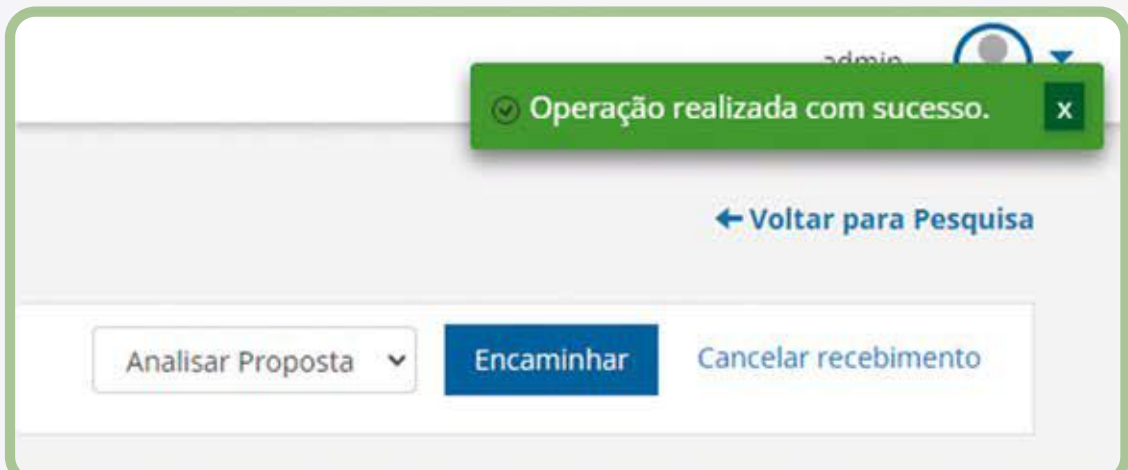

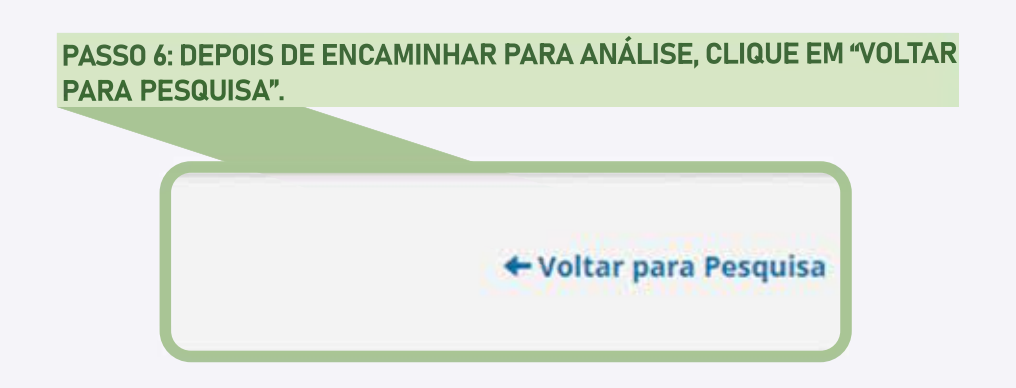

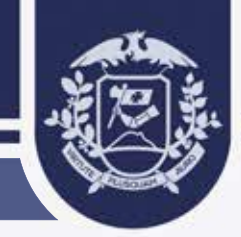

#### **CADASTRO DE SERVIÇO E ITEM SERVIÇO 4.**

PASSO 1: SELECIONE A OPÇÃO "SERVIÇO" E CLIQUE EM "ADICIONAR NOVO".

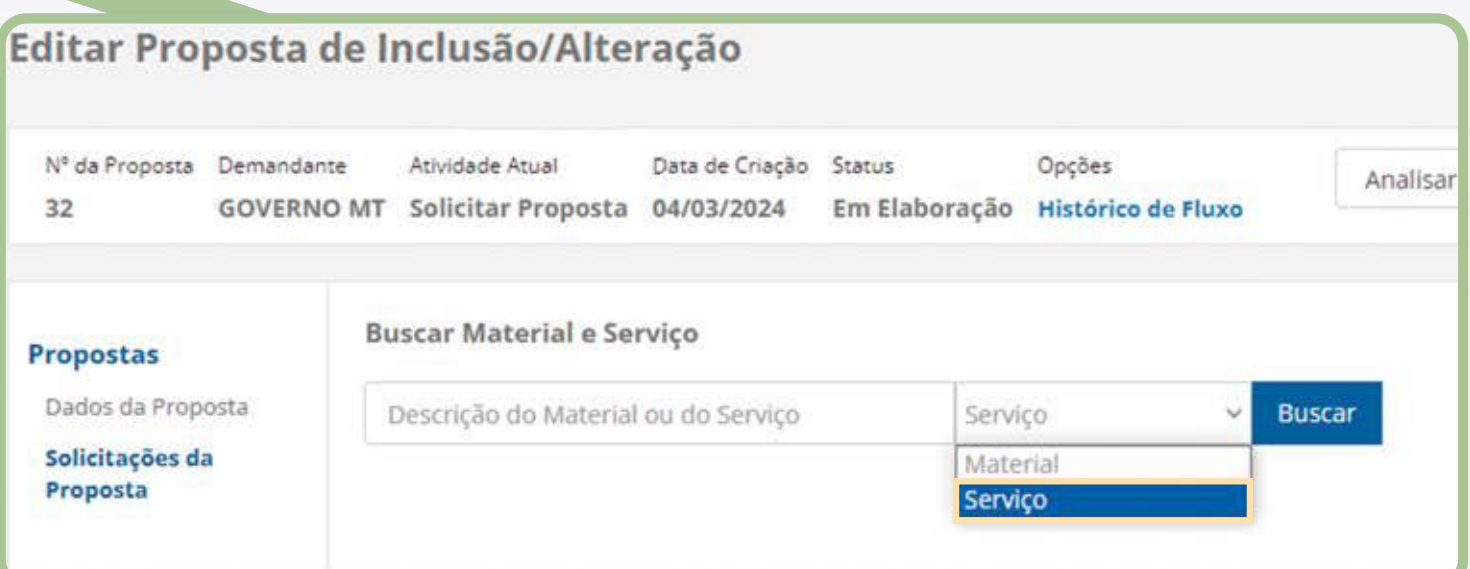

### PASSO 2: PREENCHA OS CAMPOS OBRIGATÓRIOS MARCADOS COM "\*" E PROSSIGA **CLICANDOEM"SALVARECONTINUAR".**

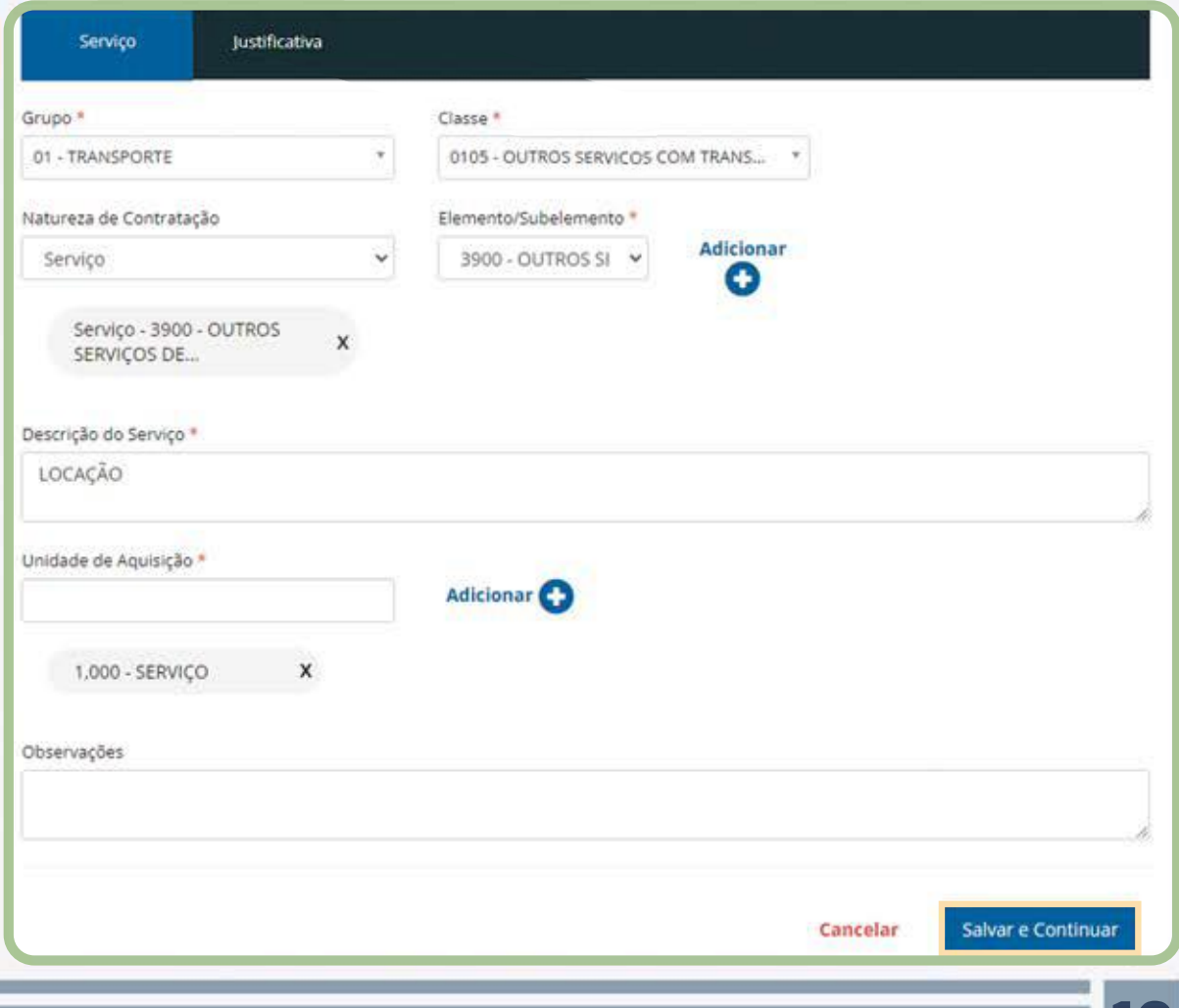

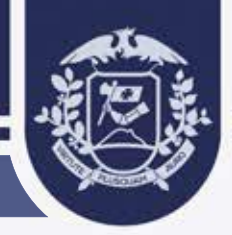

### PASSO 3: INFORME A DESCRIÇÃO DO ITEM E SELECIONE SE É ITEM EXCLUSIVO OU NÃO.

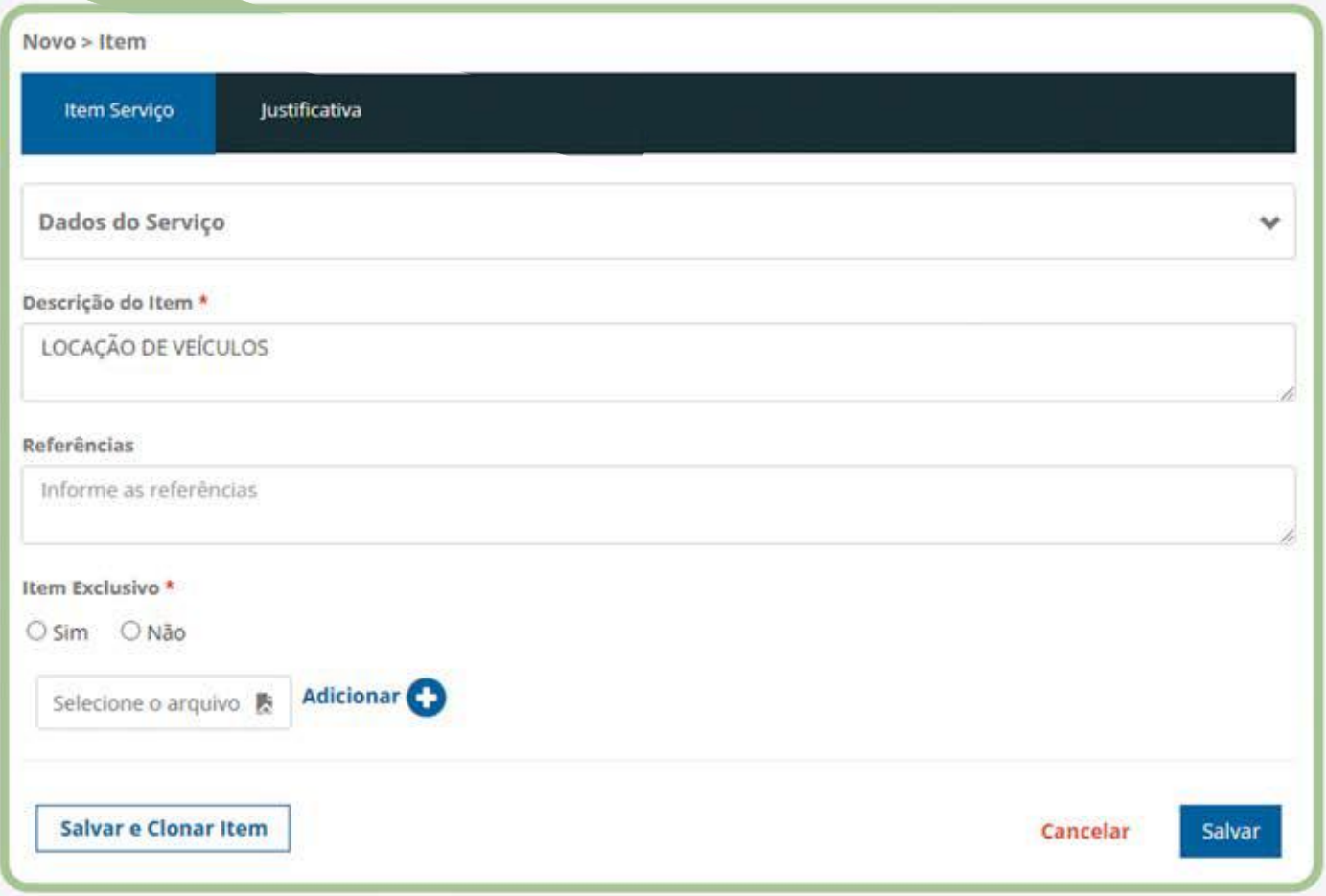

### **PASSO 4: APÓS PREENHCER TODOS OS DADOS NECESSÁRIOS, BASTA CLICAR EM "ENCAMINHAR".**

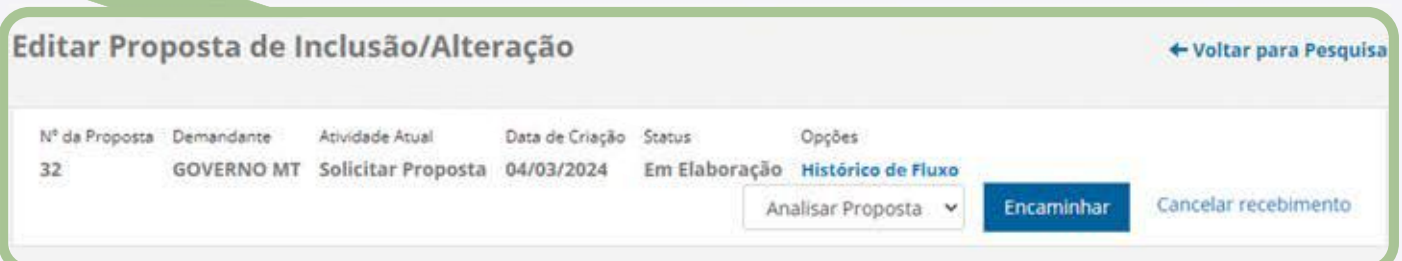

**PASSO 5:DEPOIS DE ENCAMINHAR PARA ANÁLISE,CLIQUE EM "VOLTAR PARA PESQUISA".** 

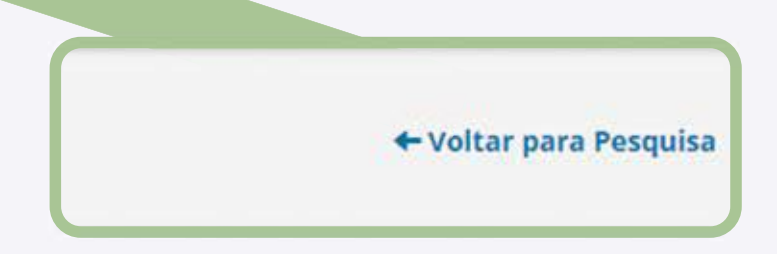

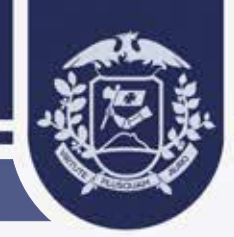

# 5. SITUAÇÃO DA SOLICITAÇÃO DE PROPOSTA DE INCLUSÃO

**PASSO 1: AO RETORNAR PARA A TELA DE PESQUISA, O USUÁRIO PODE UTILIZAR AS FERRAMENTAS DE FILTRO** PARA FACILITAR SUA BUSCA. ACIONE A GUIA "SELECIONE", E NAS OPÇÕES CLIQUE NA OPÇÃO DE FILTRO **"SITUAÇÃO".**

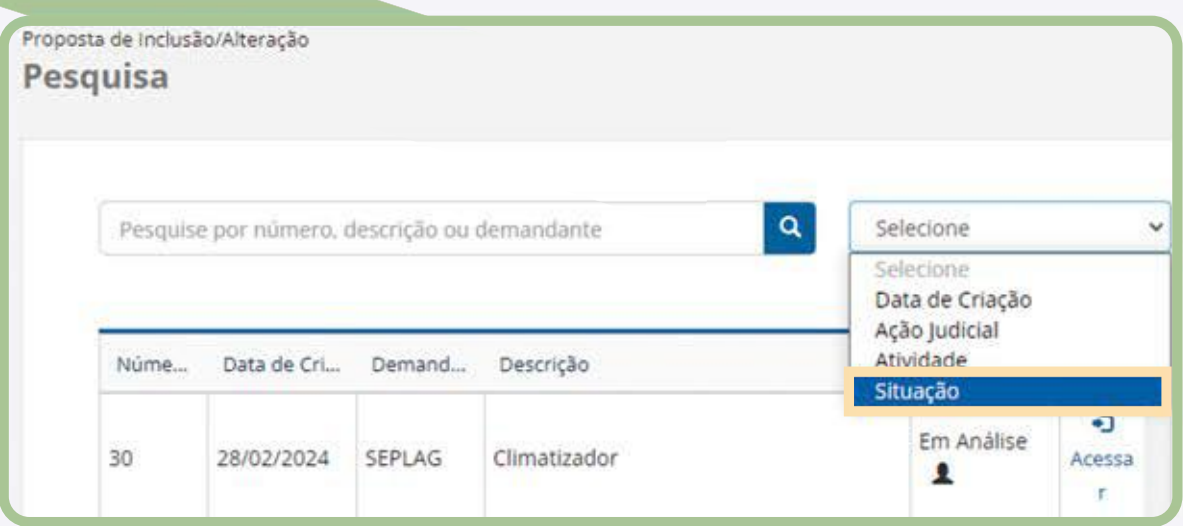

PASSO 2: EM FILTRO "SITUAÇÃO", SELECIONE A OPÇÃO "CONCLUÍDA" E CLIQUE EM "APLICAR FILTRO". DESTA FORMA O SISTEMA IRÁ BUSCAR TODAS AS SOLICITAÇÕES QUE ESTÃO COM O STATUS DE "CONCLUÍDA".

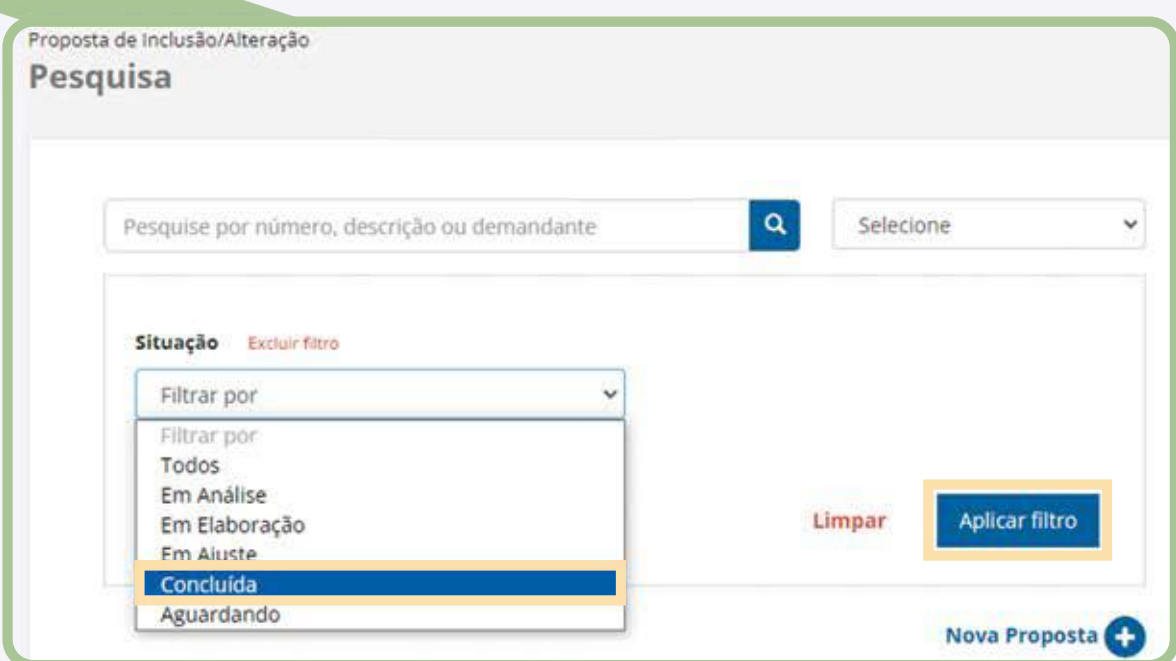

# PASSO 3: APÓS ACESSAR A SOLICITAÇÃO QUE DESEJA, CLIQUE EM RECEBER.

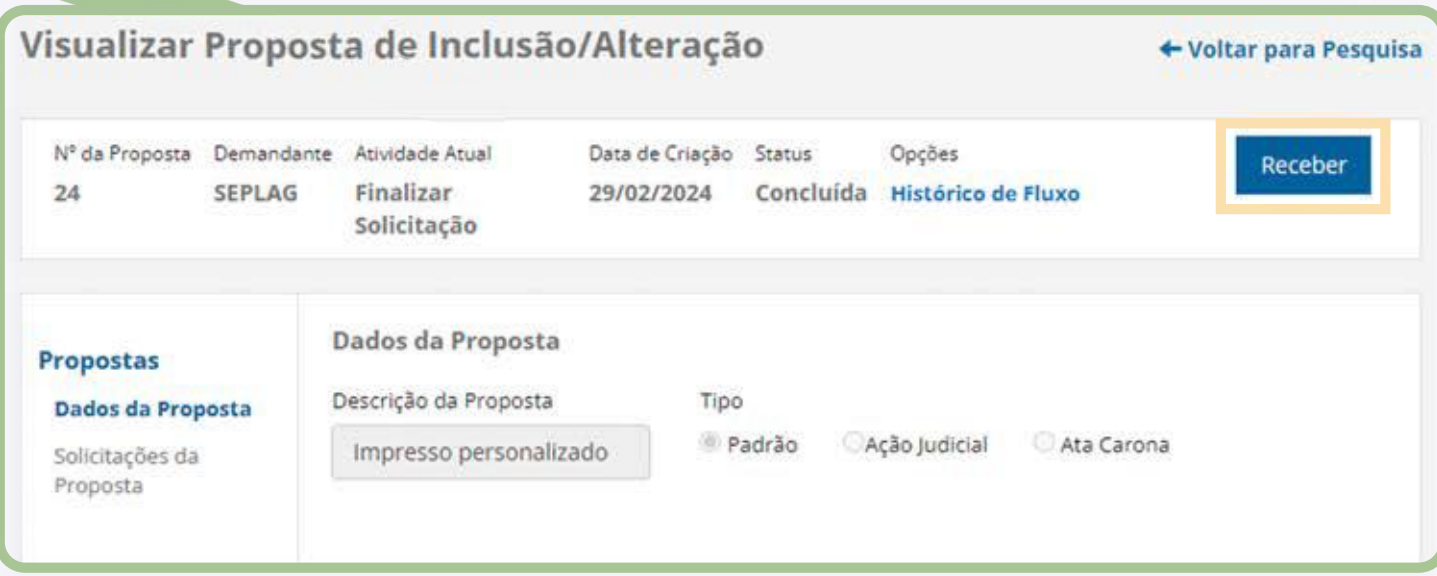

#### PASSO 4: FEITO O RECEBIMENTO, CLIQUE NA GUIA "SOLICITAÇÕES DA PROPOSTA" PARA ACESSAR OS DADOS QUE **FORAM ENVIADOS PARA ANÁLISE.**

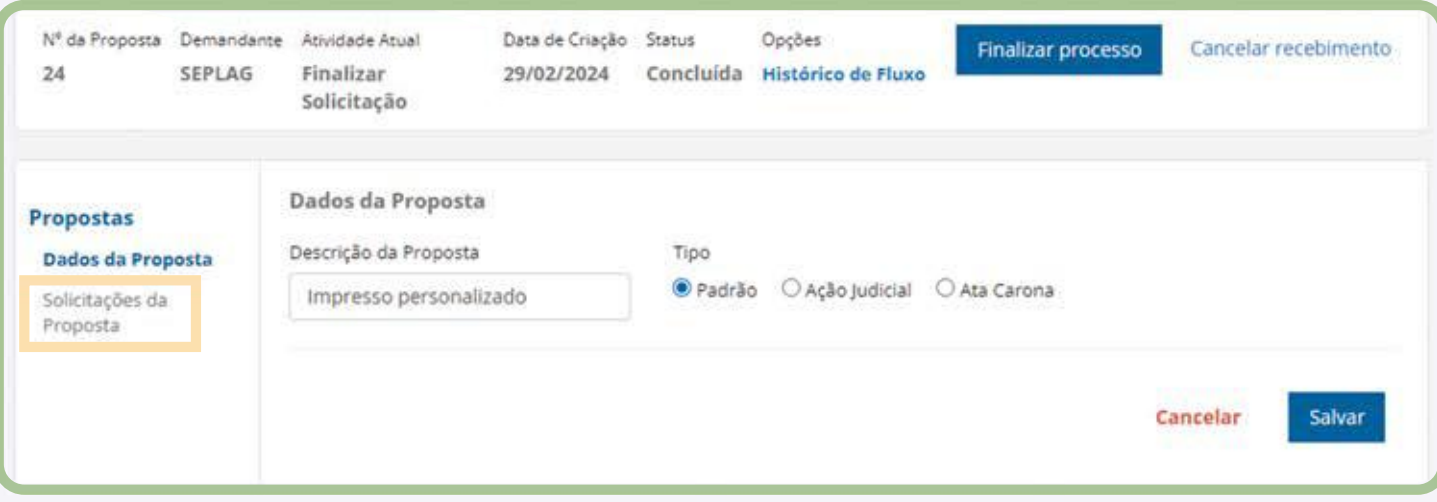

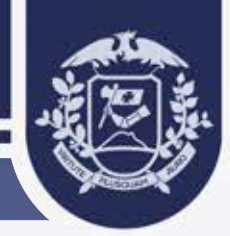

#### PASSO 5: EM "SOLICITAÇÕES DA PROPOSTA", ACIONE O CAMPO "AÇÕES" PARA EXPANDIR AS OPÇÕES E SELECIONE A **OPÇÃO"ITENS".**

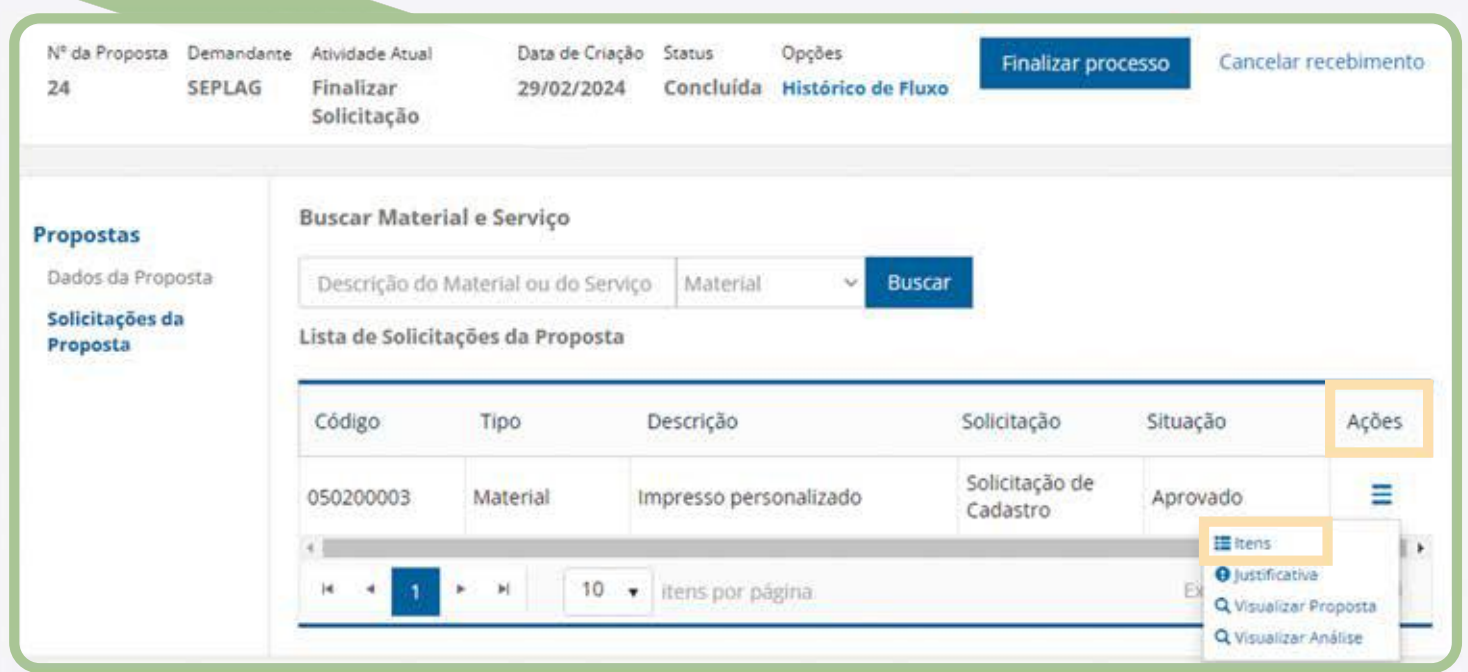

OBS: NESTA TELA TEMOS OS DOIS CÓDIGOS QUE FORAM CRIADOS APÓS A APROVAÇÃO DA SOLICITAÇÃO. O PRIMEIRO CÓDIGO É DE MATERIAL/SERVIÇO. O SEGUNDO CÓDIGO, CORRESPONDE AO ITEM QUE SERÁ UTILIZADO NA CRIAÇÃO DO **PROCESSO NO SISTEMA SIAG.** 

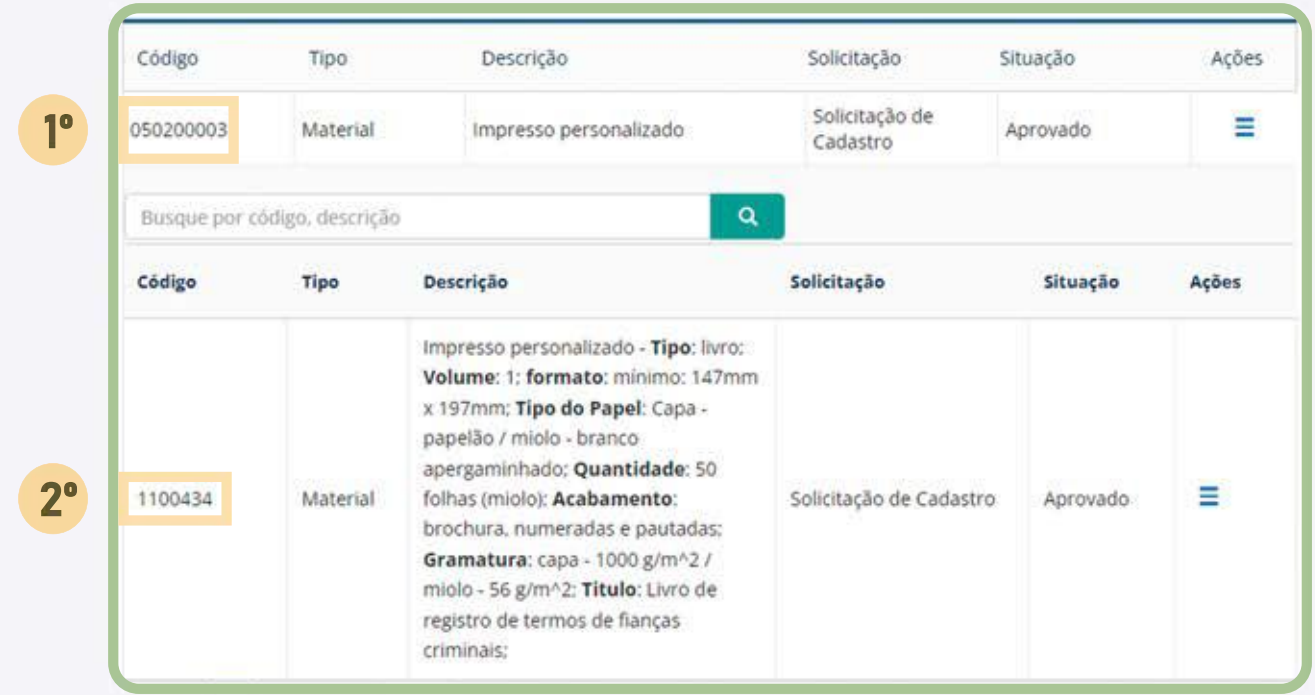

# **PASSO 6: POR FIM, APÓS RECEBER A PROPOSTA, O USUÁRIO DEVE CLICAR EM "FINALIZAR PROCESSO".**

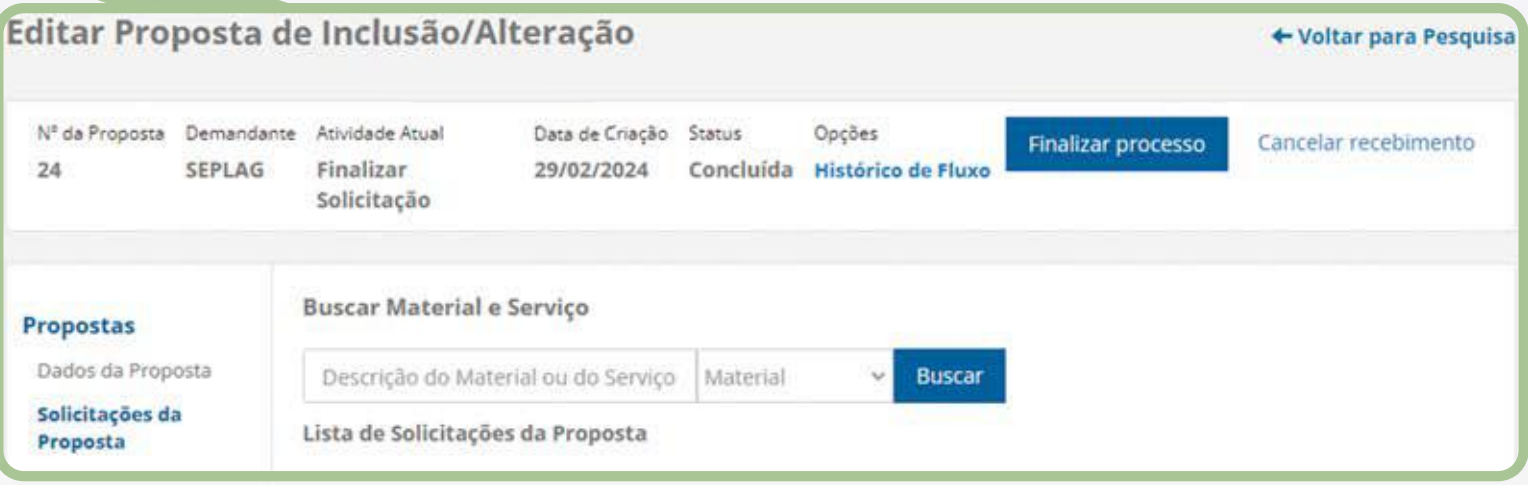

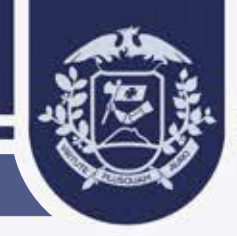

# **6. AJUSTE DA PROPOSTA DE NOVO MATERIAL/SERVIÇO OUITEMMATERAL/SERVIÇO**

Caso o analista faça o pedido de ajuste do Material/Serviço e ou Item Material/Serviço. O demandante deverá seguir os seguintes passos para realizar os ajustes necessários.

#### PASSO 1: CLIQUE EM "RECEBER" E A SEGUIR CLIQUE NA GUIA "SOLICITAÇÕES DA PROPOSTA".

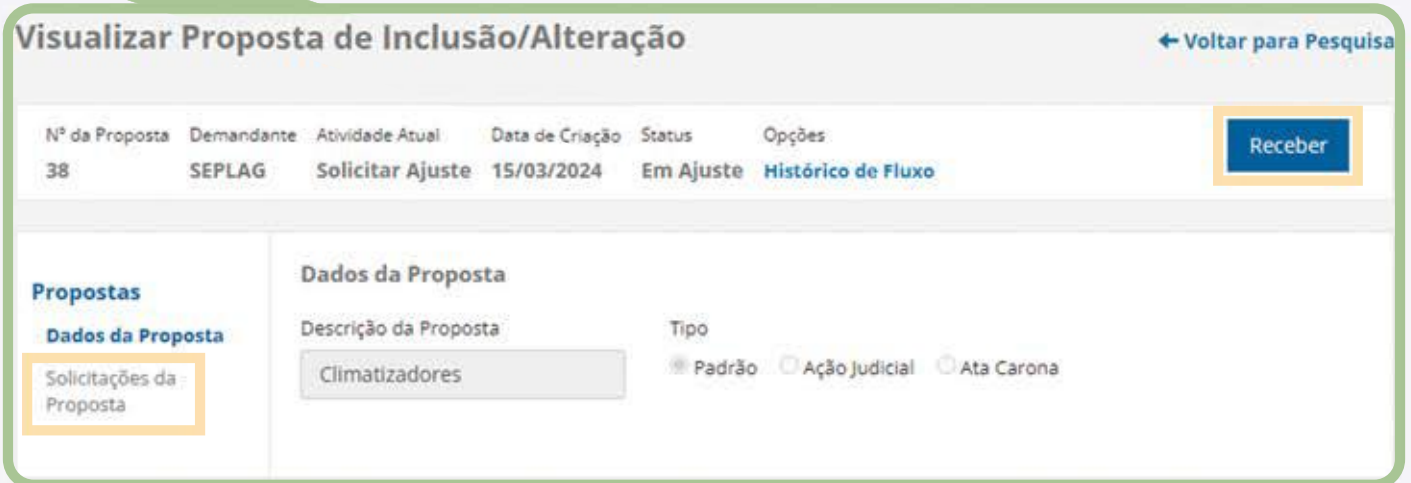

#### **PASSO 2:O SIMBOLO DESTACADO EM AMARELO PODE SER ACIONADO PARA VISUALIZAR OS AJUSTES SOLICITADOS PELO ANALISTA.**

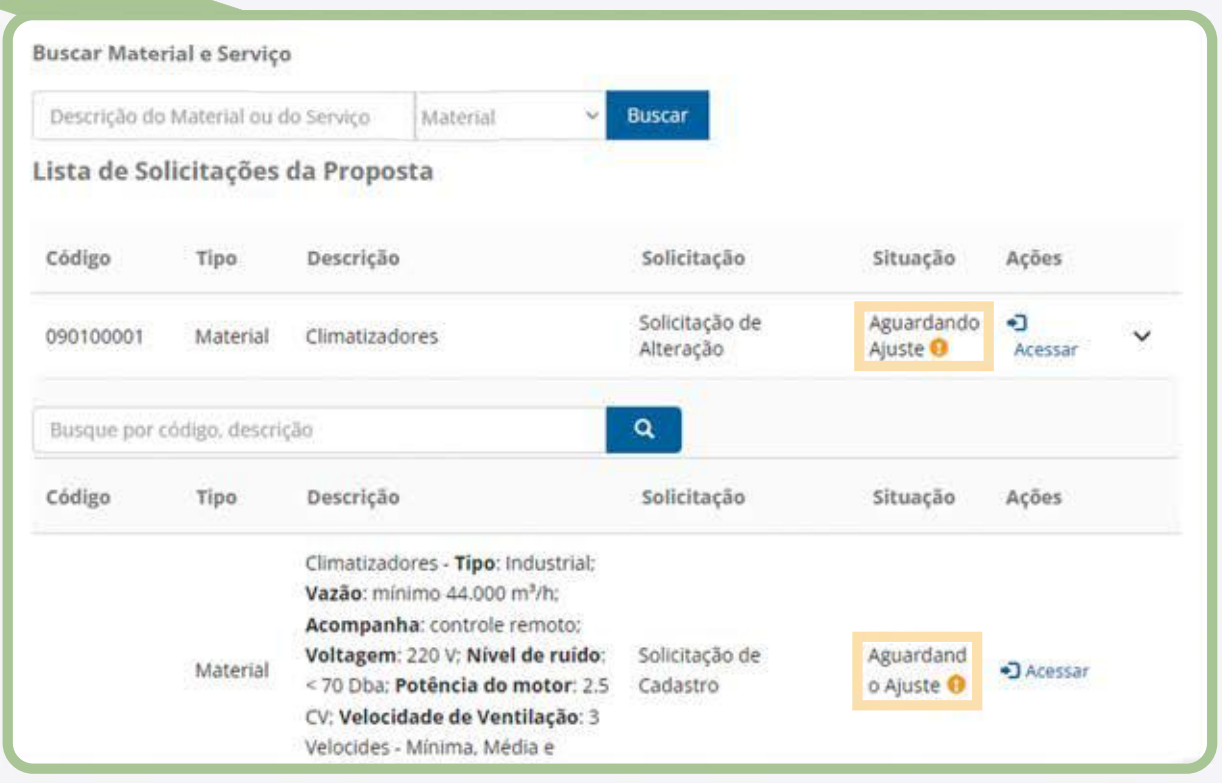

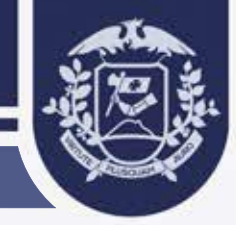

#### **PASSO 3: CLIQUE EM "CONTINUAR" PARA PROSSEGUIR.**

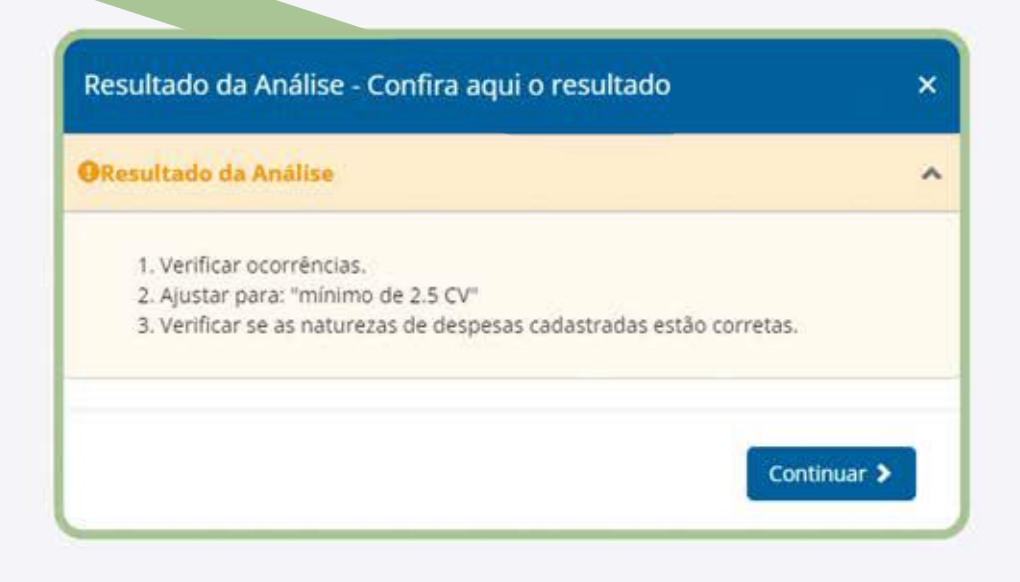

PASSO 4: NO CAMPO "RESULTADO DA ANÁLISE", PODE SER OBSERVADO AS OBSERVAÇÕES DEIXADAS PELO ANALISTA, E NOS CAMPOS ABAIXO O DEMANDANTE PODE REALIZAR A EXCLUSÃO DOS DADOS INSERIDOS NA ELABORAÇÃO OU ALTERAÇÃO DO MATERIAL/SERVIÇO E ITEM MATERIAL/SERVIÇO.

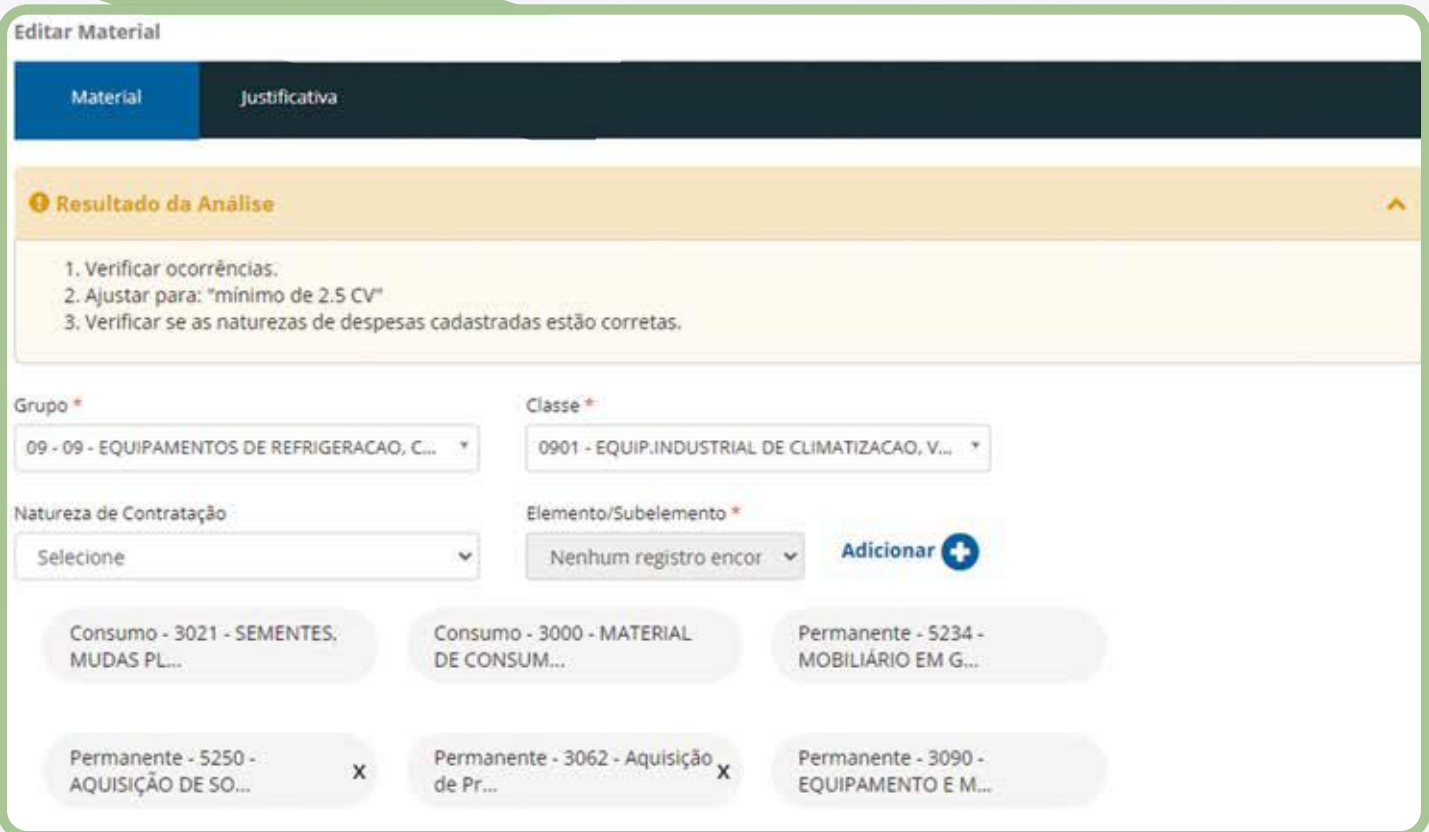

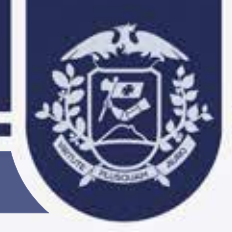

PASSO 5: SE O SISTEMA APRESENTAR A SEGUINTE MENSAGEM DESTACADA EM VERMELHO, O USUÁRIO DEVERÁ ACESSAR O ITEM MATERIAL/SERVIÇO E REALIZAR A EXCLUSÃO DA CARACTERÍSCA QUE DESEJA REMOVER NO **MATERIAL.**

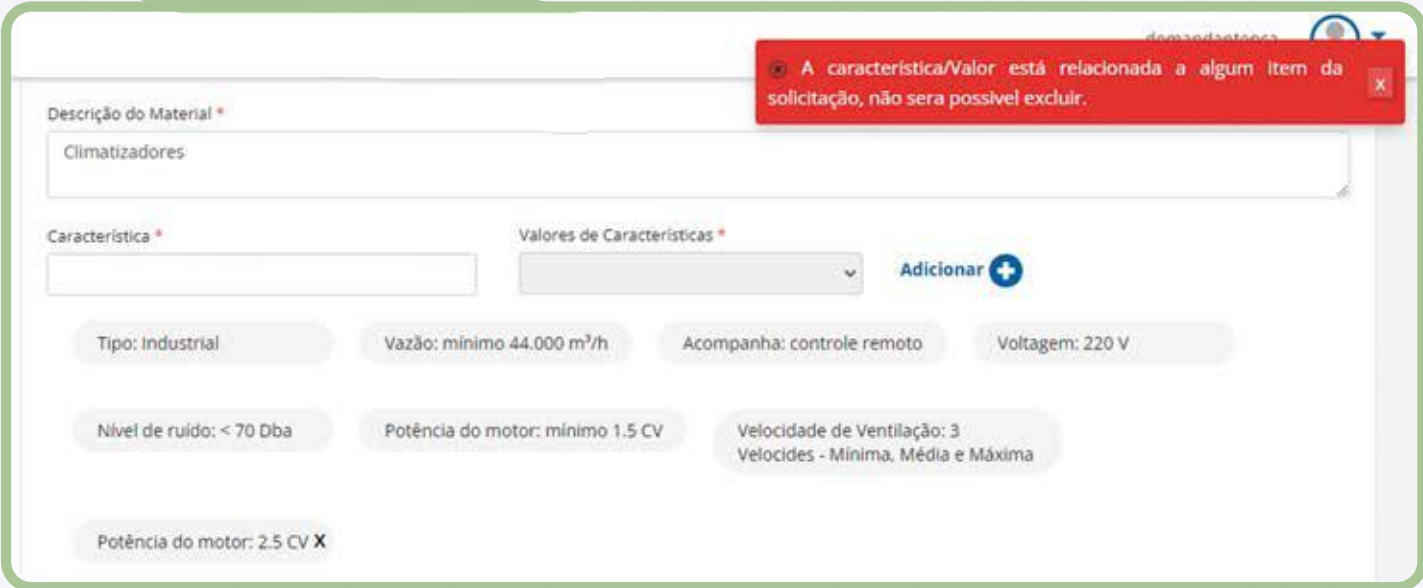

#### **PASSO 6: APÓS REALIZAR TODOS OS AJUSTES SOLICITADOS PELO ANALISTA, O DEMANDANTE PODE CLICAR EM "ENCAMINHAR",PARAQUESEJAFEITANOVAANÁLISE.**

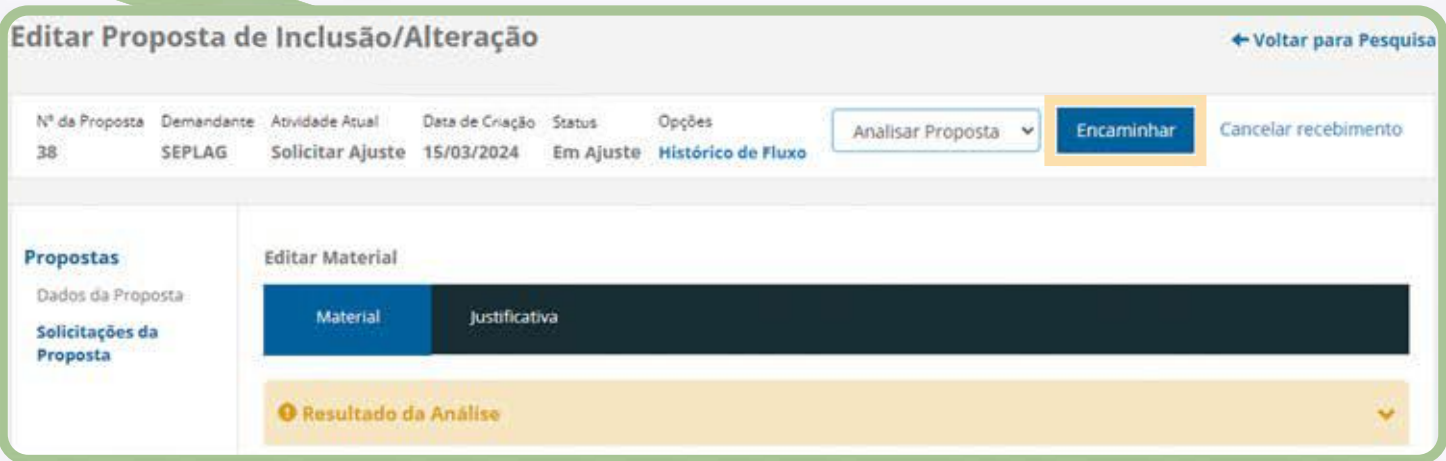